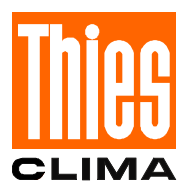

## **Instruction for Use**

021268/09/08

## *Meteo- Online*

**Software 9.1700.98.x00 Vers. 3.6**

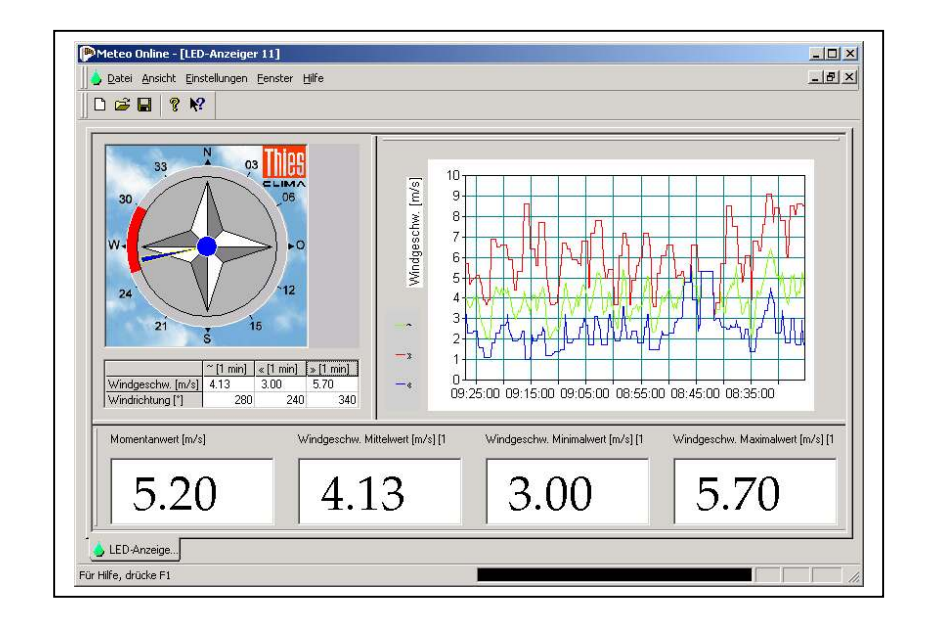

**ADOLF THIES GmbH & Co. KG**

Hauptstraße 76 37083 Göttingen Germany<br>Box 3536 + 3541 37025 Göttingen 37025 Göttingen Phone ++551 79001-0 Fax ++551 79001-65 www.thiesclima.com info@thiesclima.com

#### <span id="page-1-0"></span>**Contents**

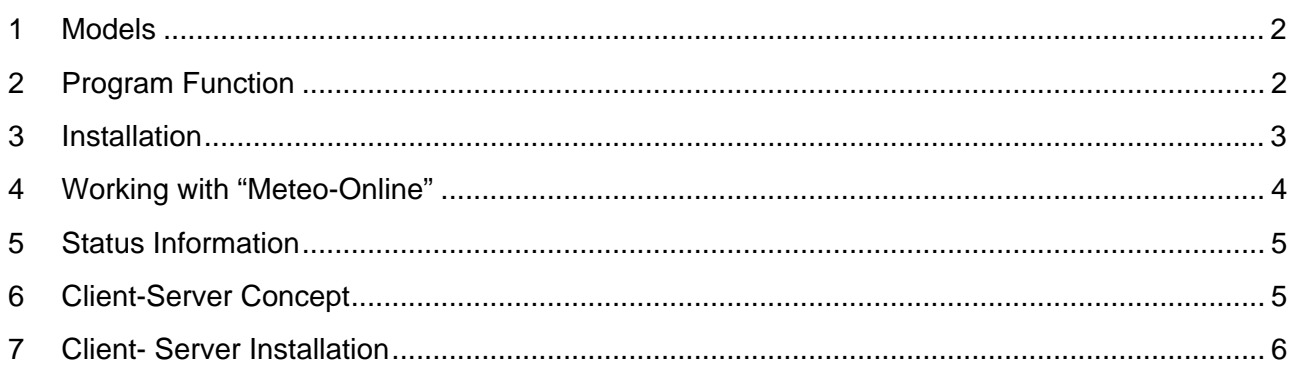

#### **1 Models**

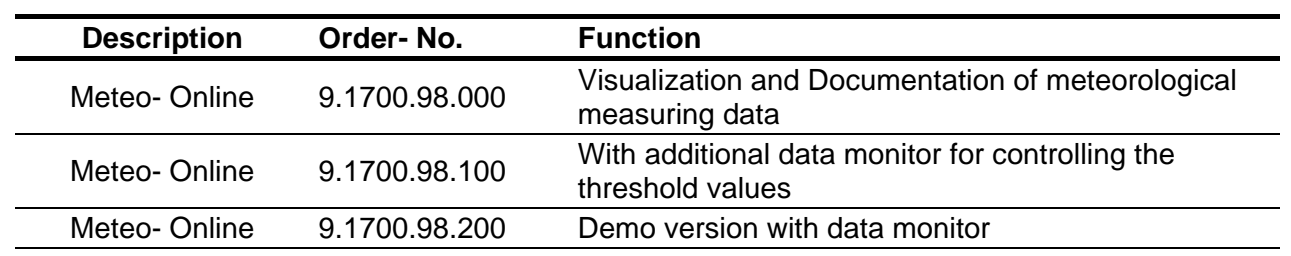

All models mentioned above are delivered as CD-Rom.

### **2 Program Function**

**Meteo Online** is a software which records, documents, and displays data from meteorological measuring instruments. The visualisation of the data is carried out in graphical form as diagram and/or text. The user has the possibility to place the display-elements free on the screen, and to store them. The operation of the program is context-sensitive, i.e. when pressing the right mousekey while the cursor is on a window, menus are indicated, which allow specific settings. The main menu contains only a few elements which are necessary for a global control – among others, for example, the storing of a project.

Thanks to this method it was possible to make out a program easy to use. In addition to the control elements of the surface the program offers the possibility of documenting data in the files. **Meteo Online** offers several options for starting and configuring the archives. It is possible to record hours as well as day's files with selectable averaging times.

An additioal data monitor with model 9.1700.98.100 offers the possibility to control all measured values. With the help of clear input masks you can enter as much limit-values as you like. In case of exceeding the limit values alarm massages are generated, e.g. acoustic signals, and the sending of e-mails (Condition for the sending of e-mails is Microsoft Outlook® ) In addition, the alarm messages are documented in a file.

The program is able to run under Windows 2000/XP/2003.

## <span id="page-2-0"></span>**3 Installation**

For installation please put the CD into the CD-ROM-drive, and follow the instructions of installation. If the installation is not started automatically upon inserting the CD, please start in the explorer the program "SETUP.EXE" from your CD-ROM-drive. Please take care that an old version of **Meteo-Online** possibly existing on your PC, is de-installed first before a new version is installed!!

In the further course the data for **Meteo Online** are installed on your computer. Upon the end of installation the data server is started automatically. A dialogue appears from which you have to select the connected instrument. Here, all instruments are listed with their order numbers. A further appearing dialogue queries the serial interface where the instrument is connected. Upon completed installation **Meteo Online** is ready for operation.

In case a floppy disc is included in delivery, it contains further instrument configurations. In order to work with these configurations, please proceed as follows:

- Insert the floppy disc into the respective drive
- Start the program "Meteo-Online" through the following steps: "Programs", "Thies Cima", "Meteo-Online".
- In the menu "settings" please select "server settings". The program opens a dialogue with the defined instruments.
- Select "New Instrument", and then "Search" in the following dialogue.
- Select one of the listed XML -files, and enter "OK". The dialogue will be closed and the data server displays a list of the driver units. Please select the driver unit, and enter "OK".
- If necessary, a dialogue is opened where specific settings can be done.
- After all settings are carried our please enter "OK".
- In the Meteo-Online software the new instrument can be selected and displayed through the following steps: "file", "new".

#### <span id="page-3-0"></span>**4 Working with "Meteo-Online"**

After installation you can start the program through the menu "Start", "Programs", THIES Clima, "**Meteo Online**". Upon starting, a dialogue appears where you can select the instrument which you selected with the installation (for example LED-display). Select the instrument, and enter "OK".

If no instrument has been selected with the installation, please start the program "OWServer" instead of " **Meteo Online** ". Here, please select your respective instrument. Close the program by ..OK" and then start .. **Meteo Online** ".

After starting " **Meteo Online** " (and selecting the instrument) the program displays a wind-rose, and several graphical components. The components indicated follow the selected instrument. Through the menu "View" you can select the components to be visualised or not. Through the mouse you can change the size of each single window, or you can dock them to each others.

The different windows of the main program offer to you – via the context-menu – the following settings:

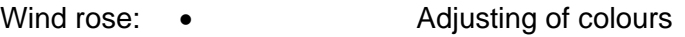

- Inserting of a runway
- Setting of the resolution acc. to the connected instrument

#### Graphic: • • **Adjusting of ground colour**

- Selection of graphic type
- **Printing**
- Automatic scaling Y-axis ( pre-adjusted )
- Context-dependent setting of the scaling (for example. m/s, km/.. )

In addition the graphic facilitates the function "Zoom". For this, you move with pressed mouse-key over a certain area in the graphic window. The program enlarges the selected area and indicates it.

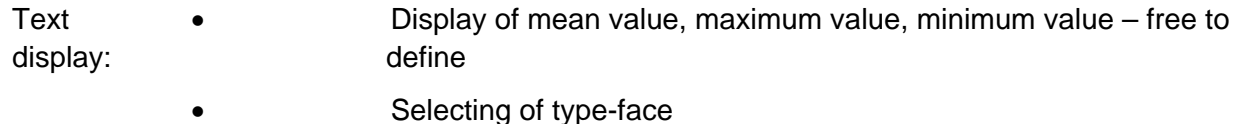

• Context-dependent selection of scaling (for example m/s, km/h .... )

## <span id="page-4-0"></span>**5 Status Information**

The status line shows a black window which indicates error information. If no information is indicated in this window, your program works and indicates the data of the physical instrument. If this window indicates the text "No data from server…", please check the settings in the server (see also**[6 Client-Server Concept](#page-4-1)**). Please proceed as follows:

- Close the current document via the menu "File", "Close"
- Select in the menu "Tools", "Server Settings..." A dialogue is opened indicating the settings of the connected instrument.
- Check the indicated parameters of the serial interface, and change them if necessary through the switch "communication".
- When the settings are correct , the measuring values are visualised in the dialogue table.

(The sequence of characters "1234..." in the table means that the terminal is receiving no data).

• After successful modification, close the dialogue by "OK" and access in the main program to the configured data server via "File", "New".

## <span id="page-4-1"></span>**6 Client-Server Concept**

**Meteo Online** is internally divided into two programs:

- **Server**
- Visualisation

These are two independent programs interchanging data. The server's task is here to process the data from the connected instruments, to document them, and to hold them available for visualisation (client). The visualisation, on its part, queries cyclically the data from the server, and represents them in graphical form

This concept has the following advantages:

- The server is able to document data without visualisation.
- The server is able to administrate several terminals at the same time (limited only by the number of physical interfaces).
- Server and visualisation can run on different computers in a network
- Several visualisations can access simultaneously to one server.
- The server is started automatically on booting the PC, and documents the data in the background
- The visualisation is started only on request.
- The client-server connection can be used in the intranet as well as also in the internet.

A symbol in the system tray (down on the right screen-border) indicates that the server is being active. It shows a cloud with rain and a flash of lightning. If you run the mouse over this symbol a text appears "THIES Online Wind Server". The right mouse-key makes a context-menu appearing where you can close the server, or make settings.

## <span id="page-5-0"></span>**7 Client- Server Installation**

Meteo-Online offers the possibility to install the data server (OwServer.EXE), and the display (MeteoOnline.EXE) on different processors. This paragraph explains the installation in a network. It can be left out in case all components of Meteo-Online are used on a PC. Before Meteo-Online can be installed in a network , first, the following conditions have to be complied with:

• The individual PCs are networked with Ethernet

#### **Installation:**

• Please install Meteo-Online on all PCs. The PC , to which the physical instruments are connected, is given in the following DATA SERVER. The PCs which display the data, are called CLIENTS in the following. The DATA SERVER must have an operating system Windows 2000, or XP.

#### **Configuration of the Data Server:**

The data server needs no configuration. The Microsoft .NET Framework is used as basis of communication, an is defined in the pre-setting in a way that it has no limitation for Meteo-Online.

When using a firewall please make sure that the Port 1547 is not blocked.

#### **Test of Configuration**

For testing the DCOM- configuration please proceed as follows:

- Start Meteo Server on the server-PC
- Start Meteo- Online on the Client-PC
- Please select in the menu "Server", "Server position" (on the client PC)
- Select "Remote" in the dialogue "Server Info", and enter the IP-address, or the computer name of the server into the field "Host PC Name".
- Close the dialogue by OK, and restart Meteo-Online. If the server starts without error report the way of communication with the program OwServer is the same as it is through a remote processor.

#### **Configuration of the CLIENT:**

Each client must be configured in a way that it does not start the OwServer on the local PC, but accesses the PC which is configured as DATA SERVER. For this, the following steps are necessary:

- Please start on the client "Meteo- Online". In the menu "Server" please select the entry "Server Position".
- In the dialogue please select "Remote", and enter the processor name of the DATA SERVER or the IP-address of the DATA SERVER into "Host-PC-Name"
- Close the dialogue by "OK", and re-start Meteo-Online.
- After the start the instruments of the DATA SERVER should be there to choose from.

#### **System Conditions**

Minimum PC 1GHZ, 16 Bit High color, 1GB RAM Memory, 100 MB free Memory, CD- Romdrive 1 serial Interface.

Operating systems : WINDOWS 2000 /XP/2003.

# **ADOLF THIES GmbH & Co. KG**<br>Hauptstraße 76 37083 Göttingen Germany

P.O. Box  $3536 + 3541$ 

**LIMA** 

37083 Göttingen Germany<br>41 37025 Göttingen Phone ++551 79001-0 Fax ++551 79001-65 www.thiesclima.com info@thiesclima.com

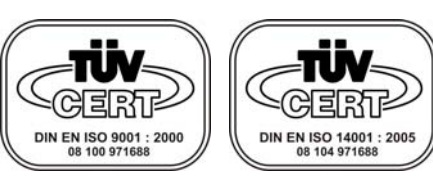

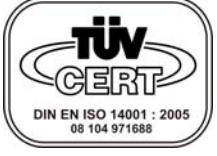

- Alterations reserved -